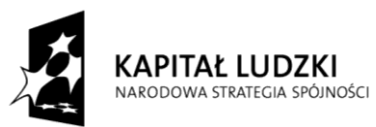

**UNIA EUROPEJSKA** EUROPEJSKA<br>EUROPEJSKI<br>FUNDUSZ SPOŁECZNY

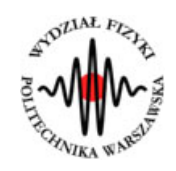

**Marcin Bieda**

# **Załamanie światła, Pryzmat**

(*Instrukcja obsługi*)

*Aplikacja została zrealizowana w ramach projektu e-Fizyka, współfinansowanym przez Unię Europejską w ramach Europejskiego Funduszu Społecznego (POKL) Priorytet III, Działanie 3.3.*

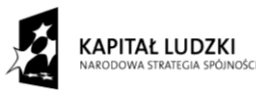

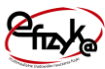

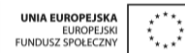

# **Warszawa 2014**

# **Spis treści**

**Wprowadzenie** 

- **1. Wymagania sprzętowe**
- **2. Instalacja ćwiczeń**
- **3. Załamanie światła – teoria w zarysie**
- **4. Wykonanie symulowanego eksperymentu**

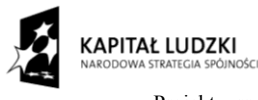

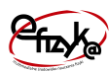

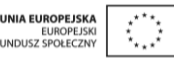

## **Wprowadzenie**

W ramach projektu e-Fizyka powstał zestaw symulowanych eksperymentów fizycznych skierowanych do uczniów szkół średnich. Powstałe aplikacje mają na celu wierne oddanie specyfiki pracy w laboratorium oraz umożliwienie przeprowadzenia doświadczeń fizycznych. Ich przeprowadzenie jest zbliżone do gry komputerowej, ale jednocześnie uczy zarówno obsługi przyrządów laboratoryjnych, jak i fizyki symulowanego zjawiska. Każdy z przyrządów został tak wykonany, aby jego funkcjonalność była jak najbardziej zbliżona do rzeczywistej. Pozwala to uczniowi na nieprawidłową konfigurację, a w niektórych przypadkach na uszkodzenie części sprzętu (na przykład spalenie żarówki czy opornika). Przeprowadzenie każdego eksperymentu wymaga zrealizowania po kolei kilku etapów:

- zestawienie potrzebnego sprzętu laboratoryjnego,  $\bullet$
- połączenie przyrządów oraz ich konfiguracja,
- wykonanie eksperymentu i zbieranie danych,
- $\bullet$ analiza wyników oraz wygenerowanie sprawozdania.

Każde z ćwiczeń posiada tryb automatyczny/demonstracyjny, który pozwala szybko zapoznać się ze sposobem wykonania danego ćwiczenia. Po jego uruchomieniu w sposób automatyczny następuje wyciągnięcie oraz podłączenie i konfiguracja przyrządów laboratoryjnych. Wskaźnik w kształcie dłoni pokazuje miejsce kliknięcia myszką.

#### **1. Wymagania sprzętowe**

Do uruchomienia aplikacji konieczna jest wcześniejsza instalacja LabVIEW 2013 Runtime Engine.

Minimalna konfiguracja zestawu komputerowego powinna spełniać następujące warunki:

- system operacyjny: Windows XP,
- procesor: Pentium IV 3,0GHz lub odpowiednik
- pamięć operacyjna: 512 MB RAM,
- rozdzielczość ekranu monitora: 1024 × 768.

Z powodu dużego nacisku położonego na realistyczną grafikę, oraz zgodność symulowanych zjawisk z rzeczywistością zalecana konfiguracja sprzętowa jest następująca:

- system operacyjny: Windows 7,
- procesor: Core i5 lub odpowiednik,

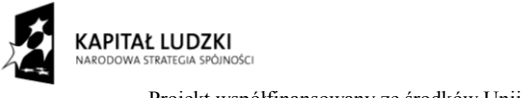

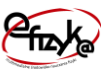

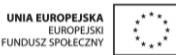

- pamięć operacyjna: 2 GB RAM,
- rozdzielczość ekranu monitora: FullHD (1920  $\times$  1080).

## **2. Instalacja ćwiczeń**

Jednorazowo, przed instalacją ćwiczeń należy pobrać i zainstalować National Instruments LabVIEW 2013 Runtime Engine. Plik ten możliwy jest do pobrania ze strony internetowej Wirtualnego Laboratorium Fizyki. Po uruchomieniu należy postępować zgodnie z instrukcjami na ekranie.

Po zainstalowaniu LabVIEW 2013 Runtime Engine można zainstalować program z ćwiczeniem. W tym celu należy pobrać ze strony internetowej Wirtualnego Laboratorium Fizyki plik instalatora. Po jego uruchomieniu należy postępować zgodnie z instrukcjami na ekranie.

#### **UWAGA:**

Ponieważ oprogramowanie zawiera zewnętrzną bibliotekę do generacji pdf: itextsharp.dll w wersji 4.1.6 na licencji LGPL, wymaga także zainstalowanego środowiska Microsoft .NET Framework w wersji 2.0. Na niektórych starszych systemach operacyjnych (np. Windows XP) mogą pojawić sie problemy z uruchomieniem oprogramowania. Jeśli próba uruchomienia ćwiczeń kończy się niepowodzeniem typu błąd 2200, proszę zainstalować oprogramowanie Microsoft .NET Framework 4.0, ponadto koniecznie proszę wykonać aktualizacje Windows, a w szczególności aktualizacje Framework'ów Microsoft .NET.

### **3. Załamanie światła – teoria w zarysie**

Promienie światła przy przejściu z jednego ośrodka materialnego do drugiego ulegają załamaniu. Zjawisko to, nazywane także refrakcją, może być zilustrowane na rysunku poniżej.

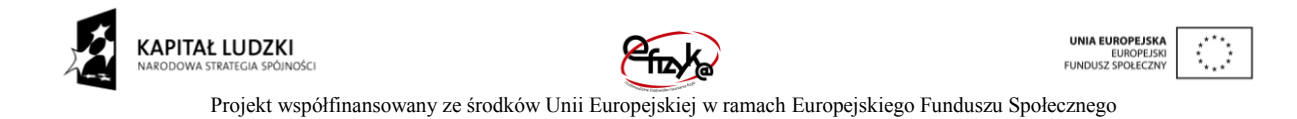

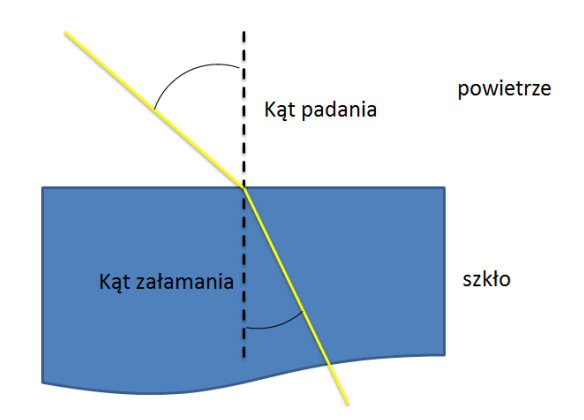

*Rys. 1. Załamanie światła*

Jeżeli kąt padania światła, czyli kąt pomiędzy promieniem światła a normalną do granicy pomiędzy ośrodkami oznaczymy jako  $\alpha$ , a kąt załamania światła jako  $\beta$ , to można zapisać równanie opisujące zależność tych kątów od współczynników załamania w szkle  $n_2$  oraz w powietrzu  $n_1$ :

$$
\frac{\sin(\alpha)}{\sin(\beta)} = \frac{n_2}{n_1}
$$

Współczynnik załamania zależy w niewielkim stopniu od długości fali światła. Z tego powodu, światło białe po załamaniu ulega rozszczepieniu na poszczególne barwy (składowe o różnej długości fali). Zjawisko to można zaobserwować np. w pryzmacie. Jest on bryłą z przezroczystego materiału o dwóch ściankach nachylonych pod pewnym kątem  $\omega$ , zwanym kątem łamiącym pryzmatu. Znając kąt łamiący pryzmatu oraz kąt najmniejszego odchylenia  $\theta_{min}$ , czyli kąt pod którym promień jest załamywany przez pryzmat pod najmniejszym kątem można obliczyć współczynnik załamania światła ze wzoru:

$$
n = \frac{\sin\left(\frac{\theta_{min} + \omega}{2}\right)}{\sin\left(\frac{\omega}{2}\right)}
$$

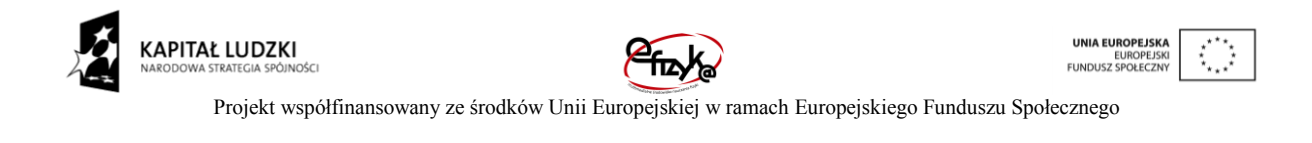

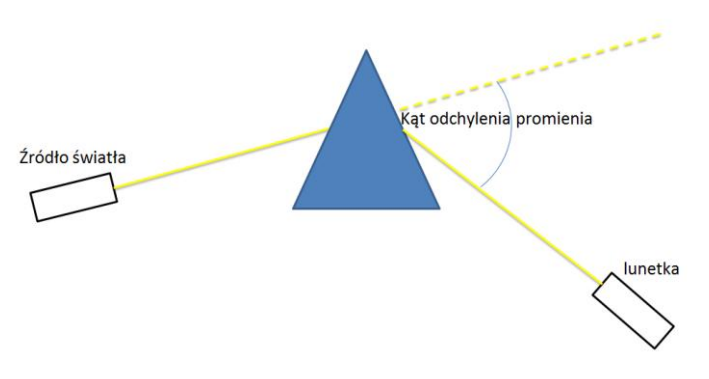

*Rys. 2. Ugięcie światła przez pryzmat*

# **4. Wykonanie symulowanego eksperymentu**

Celem doświadczenia jest poznanie:

- zjawiska załamania światła,
- przyrządów i metod laboratoryjnych stosowanych w optyce.

Ćwiczenie polega na współczynnika załamania światła poprzez obserwację zjawiska załamania światła przy przejściu przez granicę dwóch ośrodków oraz przez pomiar kąta najmniejszego odchylenia.

#### a) Wyciągnięcie przyrządów laboratoryjnych

Wykonywanie ćwiczenia należy rozpocząć od wyciągnięcia potrzebnych przyrządów z magazynku. Należy kliknąć na uchwyt zasuwki, po czym magazynek się otworzy. Następnie należy po kolei klikać na ikony przyrządów, aby wyciągnąć je na stół laboratoryjny. Ten eksperyment podzielony jest na 2 etapy. W pierwszym należy wyciągnąć pryzmat, a w drugim półkole z dielektryka.

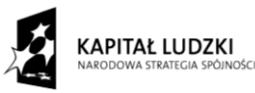

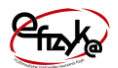

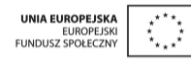

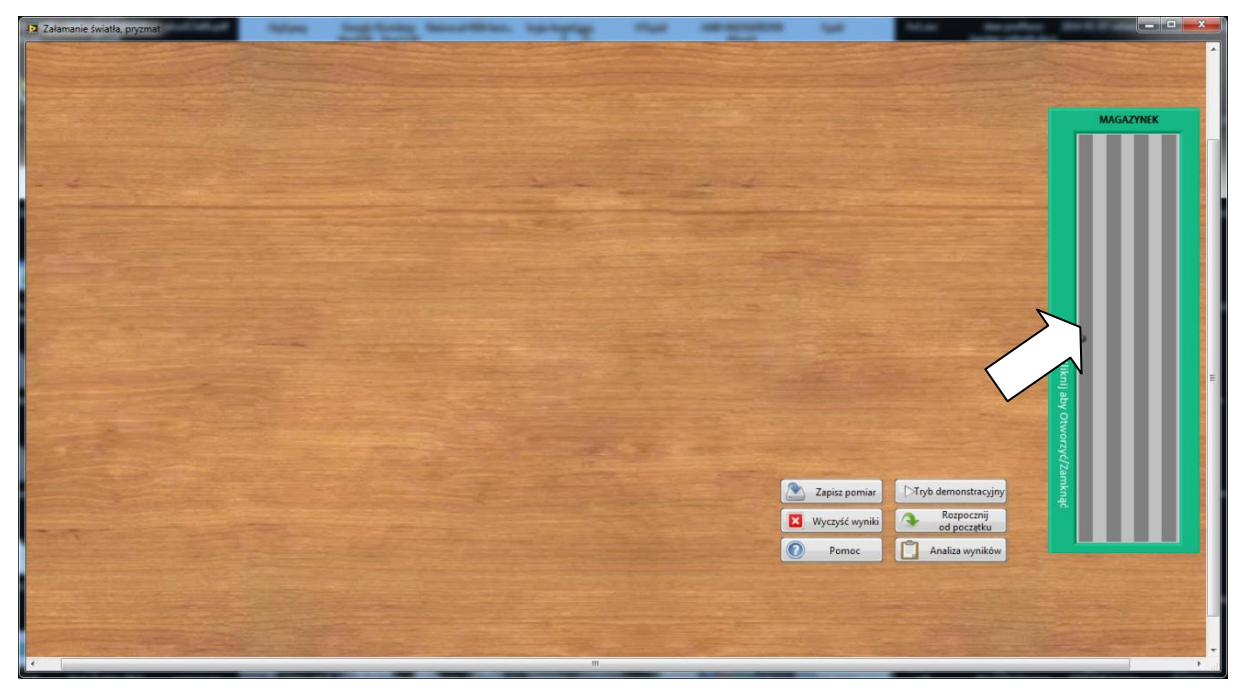

*Rys. 3. Wyciągnięcie przyrządów z magazynka*

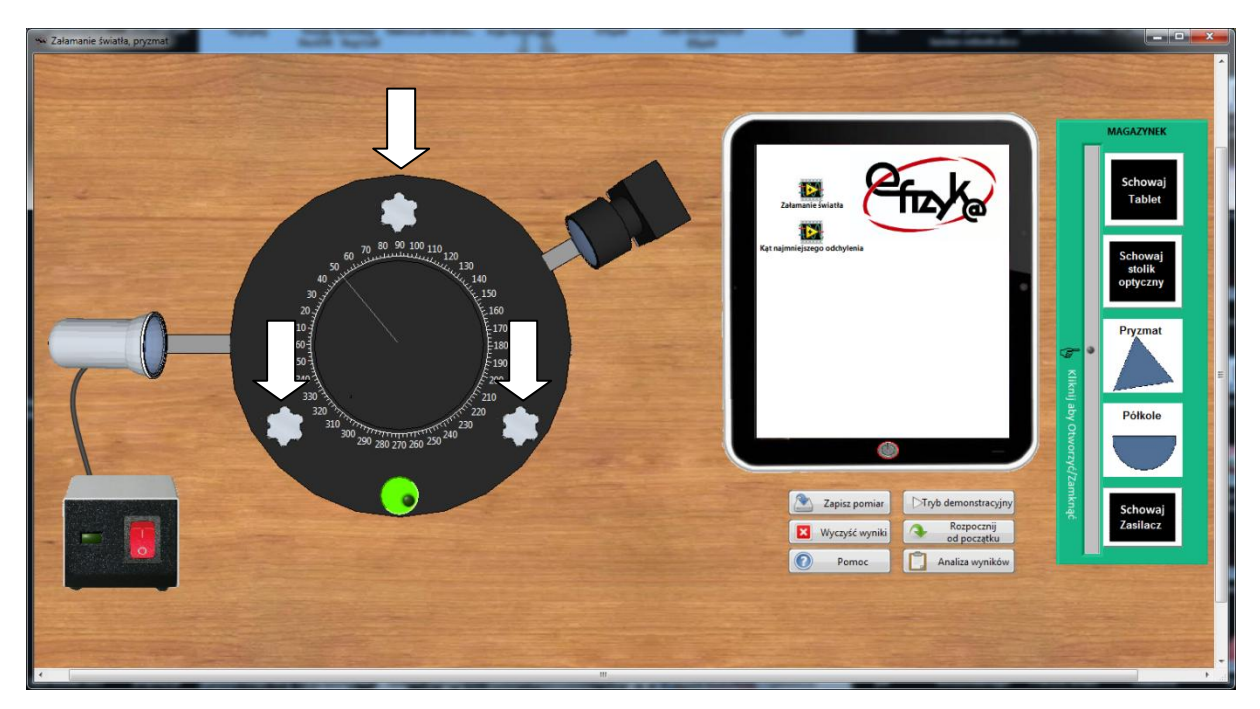

*Rys. 4. Widok ekranu po wyciągnięciu wszystkich przyrządów, w trakcie justowania stolika*

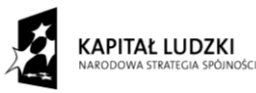

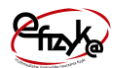

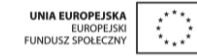

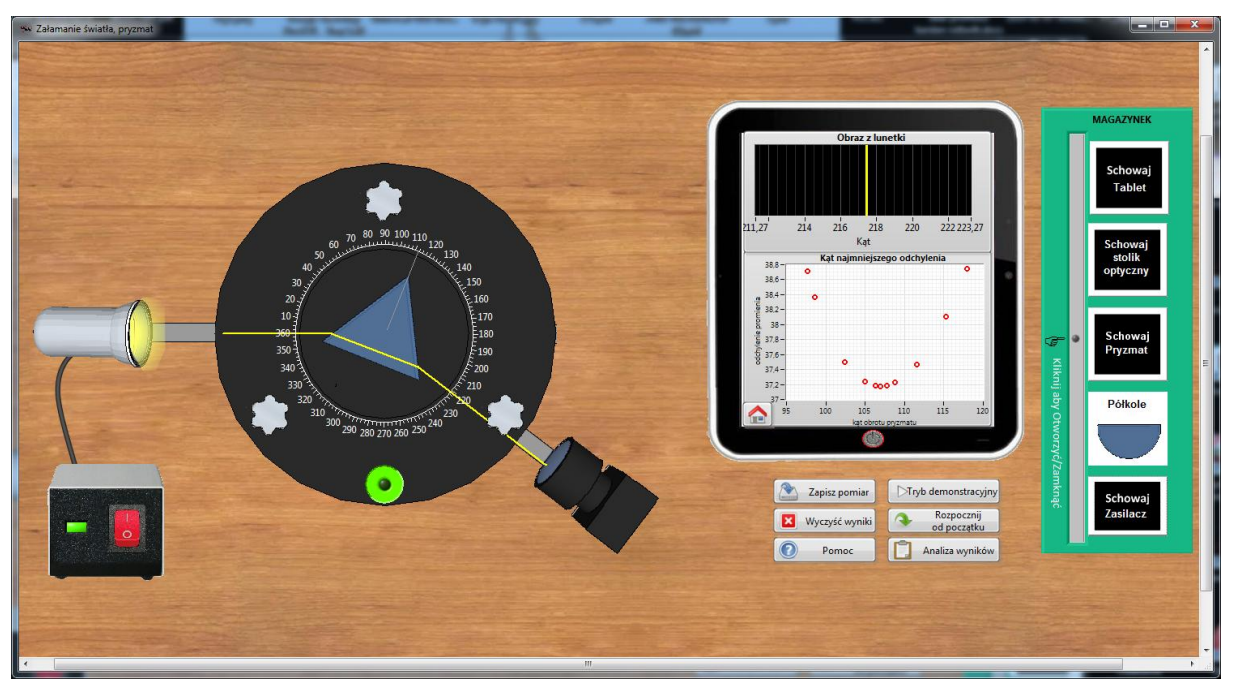

*Rys. 5. Pomiar kąta najmniejszego odchylenia*

#### b) Wykonanie pomiarów

Ćwiczenie składa się z dwóch części. W pierwszej z nich należy na stoliku umieścić pryzmat, włączyć źródło światła, a następnie manipulując pryzmatem oraz lunetką znaleźć kąt najmniejszego odchylenia. Druga część ćwiczenia polega na obserwacji załamania światła. Należy analogicznie jak w przypadku pryzmatu poruszać stolikiem oraz lunetką, tak aby dokonać pomiaru załamania światła przy przejściu przez granice dwóch ośrodków.

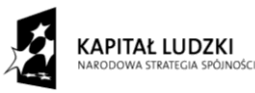

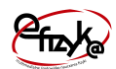

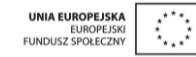

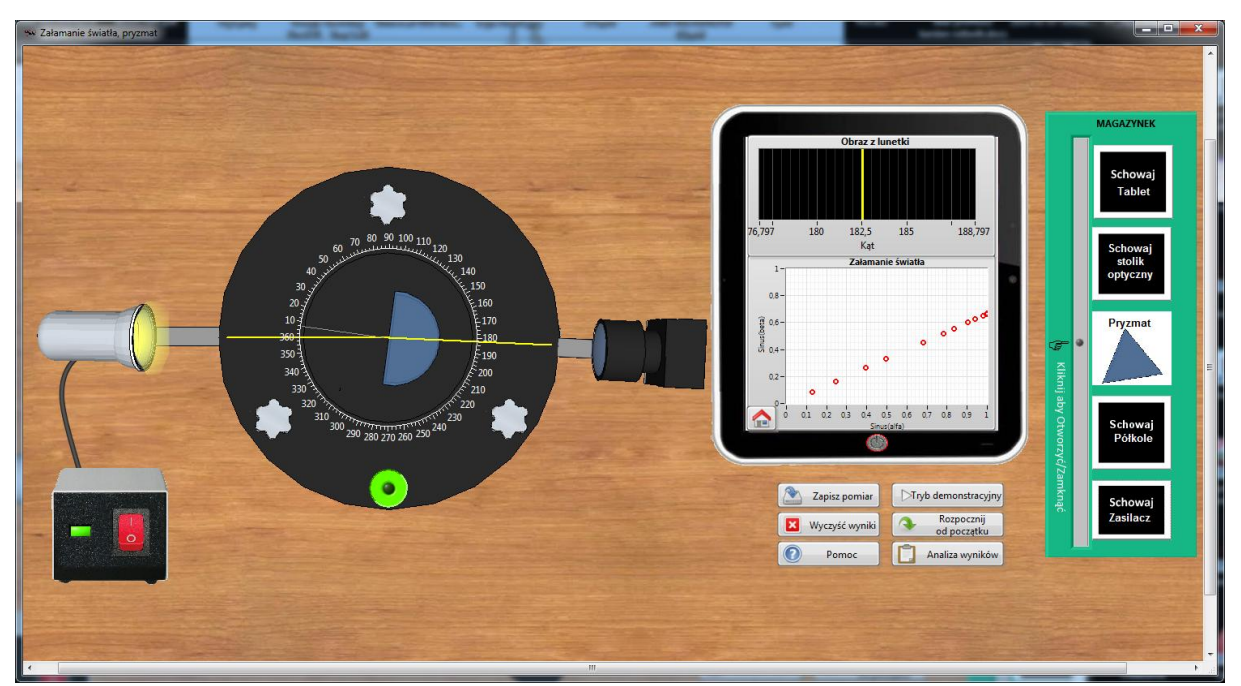

*Rys. 6. Obserwacja zjawiska załamania światła*

#### c) Analiza wyników

Po zebraniu punktów pomiarowych można przejść do analizy wyników, w tym celu należy nacisnąć przycisk "analiza wyników". Otworzy się okno z gotowym szablonem sprawozdania. W górnej jego części należy wpisać nazwę szkoły oraz imię i nazwisko ucznia. Poniżej znajdują sie kolejne pola do wypełnienia wraz ze wskazówkami, co powinno sie w nich zawrzeć. W dolnej części okna znajduje się przycisk służący do zapisania wyników w formacie PDF.

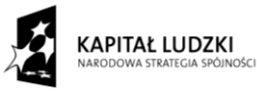

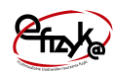

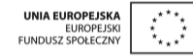

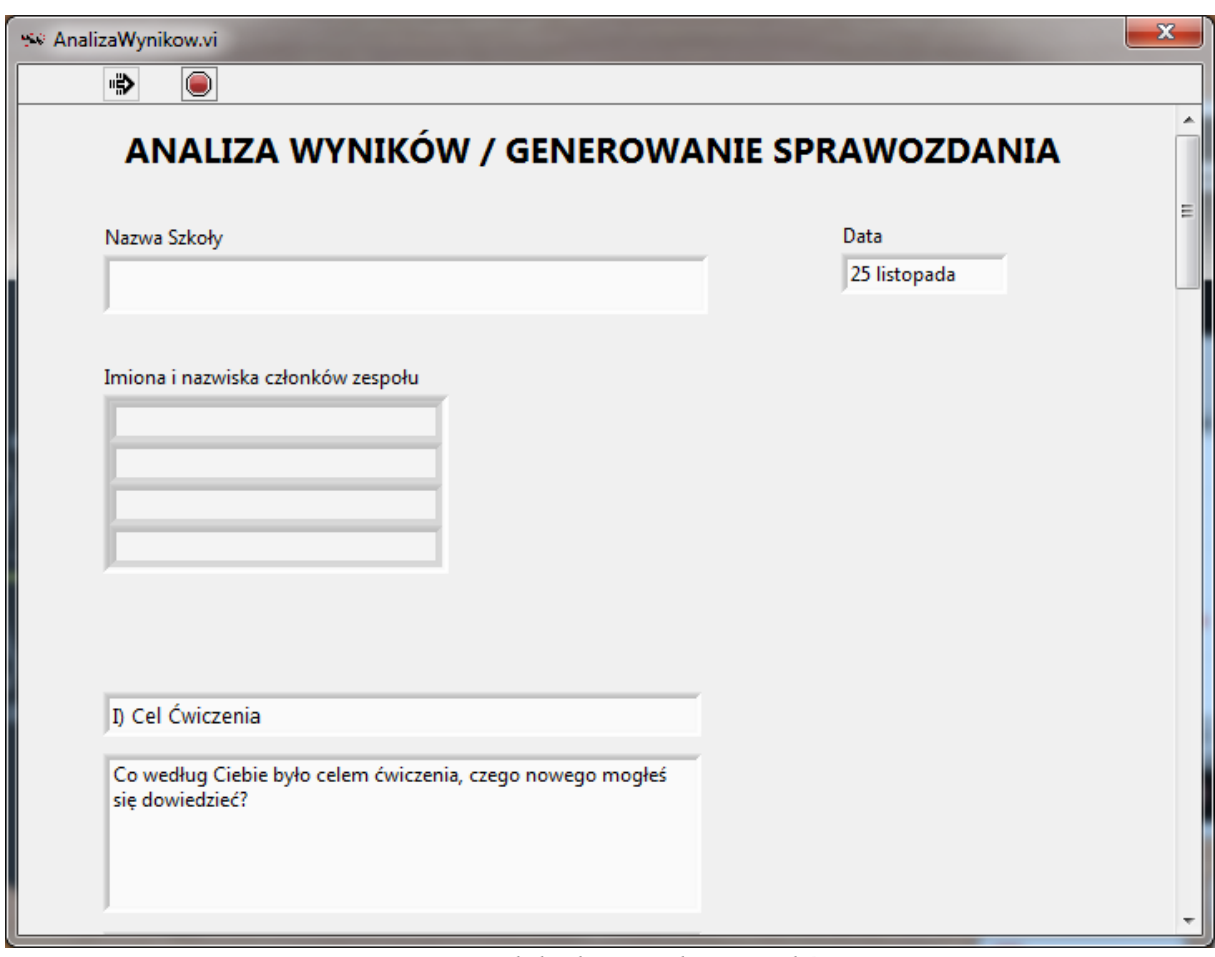

*Rys. 7. Widok okna analizy wyników*